# CW's IDIOT GUIDE - Ezlo platform HTTP API commands aka Luup Requests

Table of contents

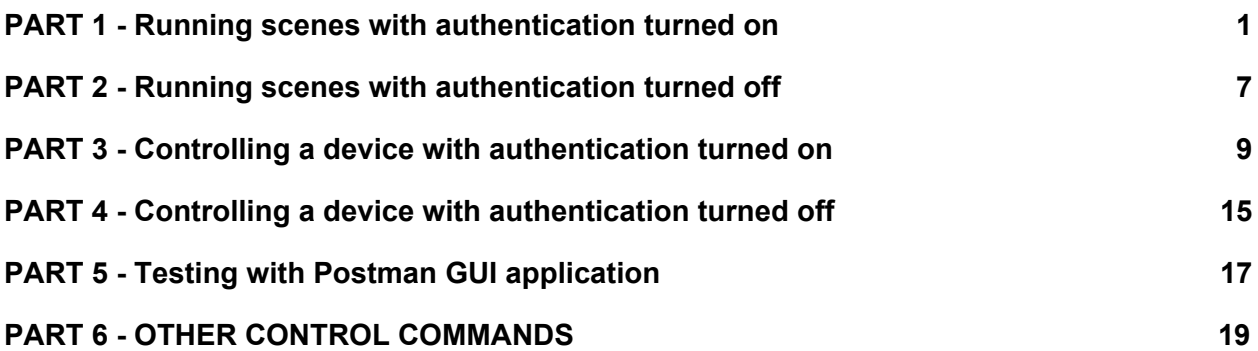

# <span id="page-0-0"></span>PART 1 - Running scenes with authentication turned on

OK after a lot of trial and error and help from some of you guys on the forum, I now have basic control of devices and scenes working via HTTPS commands.

In Vera as you may know we had the [Luup Requests](http://wiki.micasaverde.com/index.php/Luup_Requests) API where we could easily send simple one line HTTP commands to Vera to control devices, run scenes and set device variables etc.

This was very useful for all sorts of things and integrations with different devices and apps on your local LAN.

In Ezlo we now have similar functionality but it is much more difficult to get working, at least for me hence the Idiots Guide…

By default the Ezlo hub will require a username and token (password) and will use HTTPS.

You can now turn off the authentication to enable you to use more simple one line HTTP commands like you can with Vera Luup Requests.

#### **Scene example with authentication turned on:**

If you wish to leave authentication turned on you will need to use this Python script [here](https://community.getvera.com/t/python-script-for-ezlo-fw-http-api-curl-commands/214852) [1](https://community.getvera.com/t/python-script-for-ezlo-fw-http-api-curl-commands/214852) to get your token from your Ezlo hub / Ezlo cloud.

I am using my Raspberry Pi for testing all this. Using WinSCP on my Windows 10 laptop I uploaded the Python script "Ezlo\_create\_curl\_config.py" to my Pi in to my "Ezlo" directory.

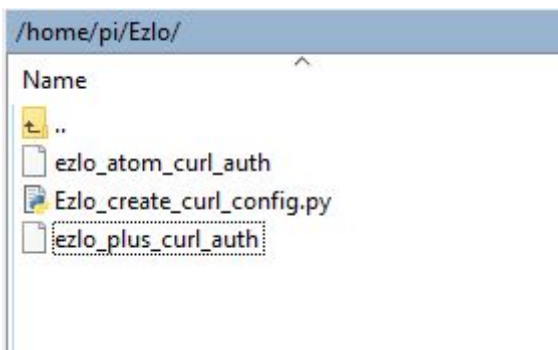

Then using Putty and SSH connecting to the Pi, I ran this command to get my token for my Ezlo Plus hub:

python3 Ezlo\_create\_curl\_config.py HubIP HubSerialNumber Username Password

Note: Its your regular Vera account username and password you use here.

If it works you will get a long token string copy all of this to a notepad for later.

Note: If it doesn't work and you get no token given back, remove your Ezlo Plus hub from your Vera account and add it back in again. I had to do this to get my token.

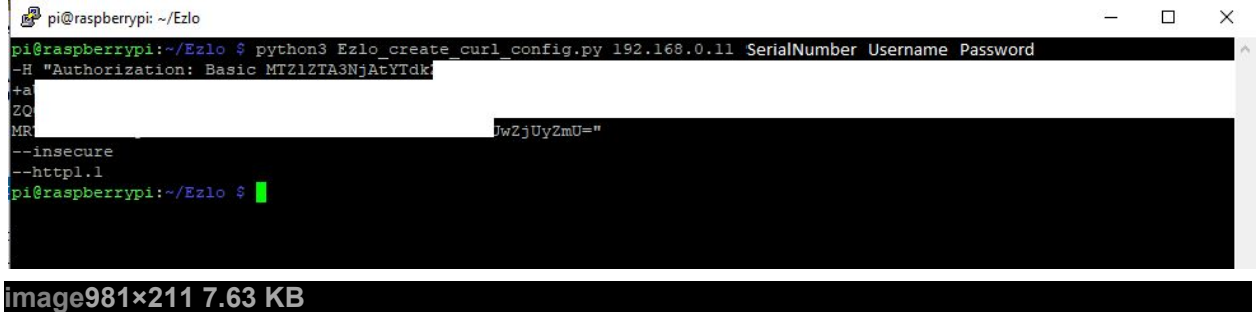

On the Pi I then created a file to store my token called "ezlo\_plus\_curl\_auth" in my "Ezlo" directory.

and pasted in the token to this file, it should look something like this:

```
/home/pi/Ezlo/ezlo_plus_curl_auth - pi@192.168.0.4 - Editor - WinSCP
日有2 | 《 4 4 1 》 2 | 最 4 # 【 Encoding · □ Color · 卷 | 2
-H "Authorization: Basic MTZ1ZTA3NjAtYTdkZC0x......................."
--insecure
-http1.1
```
Now we can use CURL to test its working, enter the IP address of your Ezlo Plus hub.

curl -K ezlo plus curl auth https://192.168.0.11:17000/v1/method/hub/info/get

You should get an output like this if it works with the hub info:

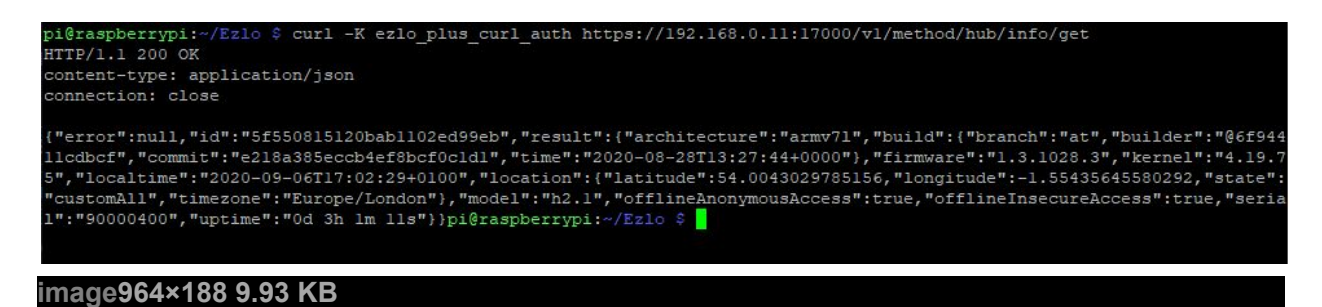

Now we need to use the online API tool to find out some scene ID numbers, so we can try and run a scene via HTTPS command line.

Go to<https://apitool.ezlo.com/auth> and login with your Vera username and password.

Select your Ezlo Hub's Serial number and click the Connect button.

## Welcome

Close Session

In this page you will be able to communicate with your hub

To learn more, please visit our Api Documentation and Guide to this tool

#### 1. Connection Establishment

Please select a controller below to start a connection

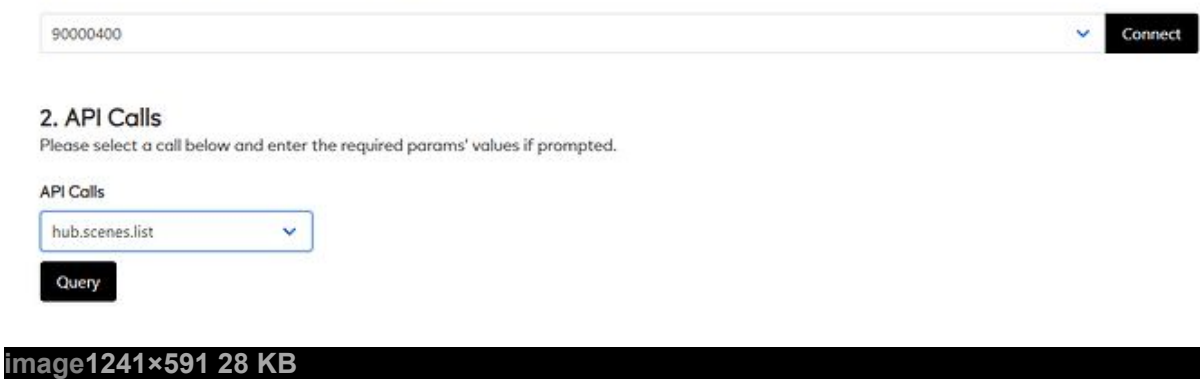

Then from the API Calls drop down list select hub.scenes.list and press the Query button.

Scroll down to the Response section and this will list all the scenes on your Ezlo hub.

Response Direct response to above request error: null id: "46bcef0c9gl" method: "hub.scenes.list" ▼ result: V<sub>scenes</sub>: ▶ 0: Object {"\_id":"5f4d6a2f120bab10a13b6916","enabled":true," ▶ 1: Object {"\_id":"5f4d6a83120bab10a13b6917","enabled":true,"| > 2: Object {"\_id":"5f4d6b1e120bab10a13b691d","enabled":true,"| ▶ 3: Object {"\_id":"5f4d6b4c120bab10a13b691e","enabled":true," ▶ 4: Object {"\_id":"5f4d6b7e120bab10a13b6920","enabled":true,' ▶ 5: Object {"\_id":"5f4e69a9120bab10af331f40","enabled":true,"| ▶ 6: Object {"\_id":"5f4e69e5120bab10af331f42","enabled":true,"| > sender: Object {"conn\_id":"e652dcc2-8424-4a67-8761-b41c1bf0bf02",'

You can expand them to find the scene you are looking for:

Copy

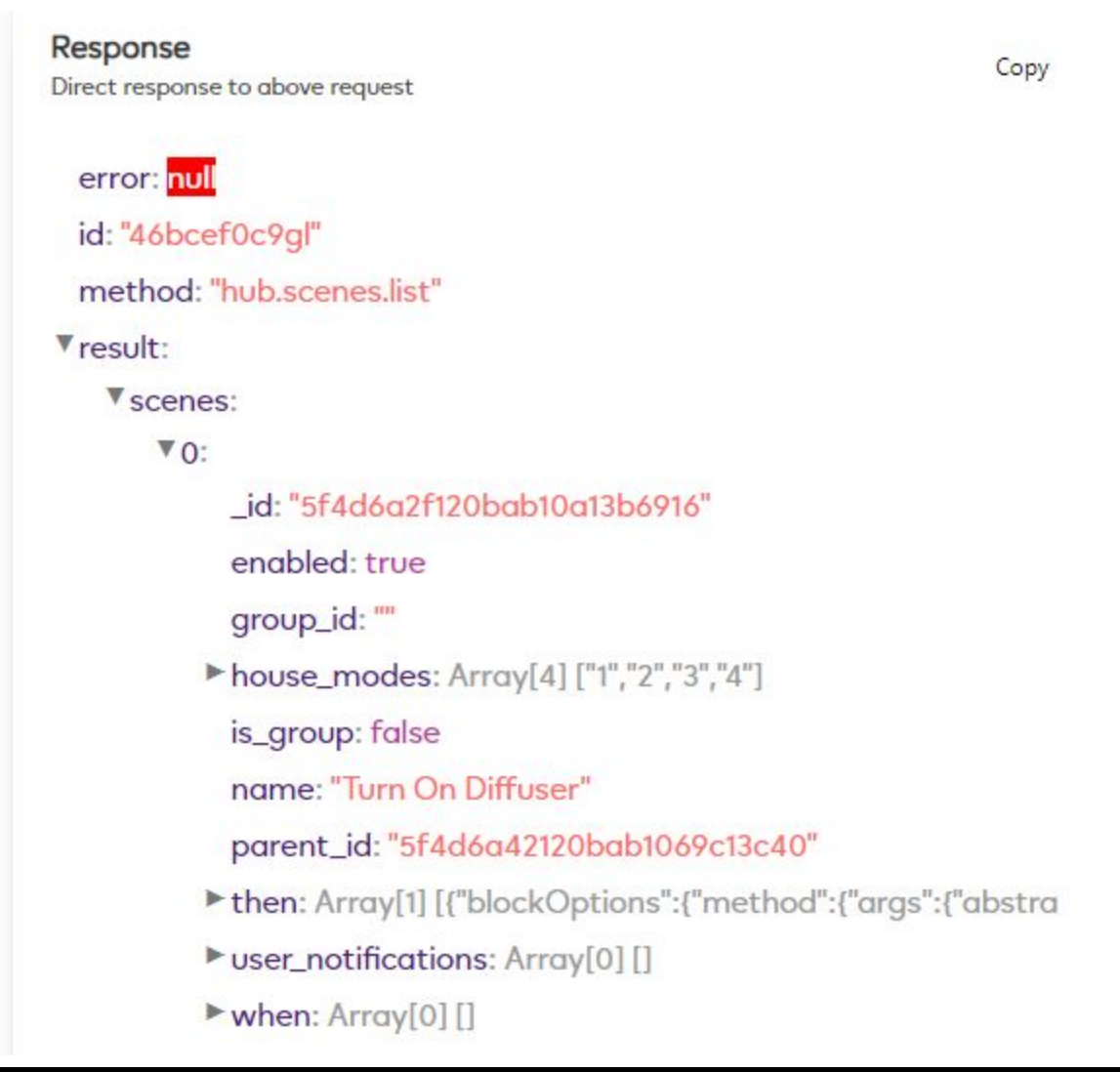

**[image567×535 26.3 KB](https://community.getvera.com/uploads/default/original/3X/7/0/704c6642f3c400803b48b7be4f922aea902ad30d.png)**

I want to run my "Turn On Diffuser" scene via HTTPS command line, make a note of the scenes \_id number.

In this example its: "5f4d6a2f120bab10a13b6916"

Now we can construct our HTTPS command to run in Curl.

```
curl -K ezlo plus curl auth --http1.1 --insecure
https://192.168.0.11:17000/v1/method/hub/scenes/run?sceneId=5f4d6a2f120bab10a13
b6916
```
Running the scene command in Curl:

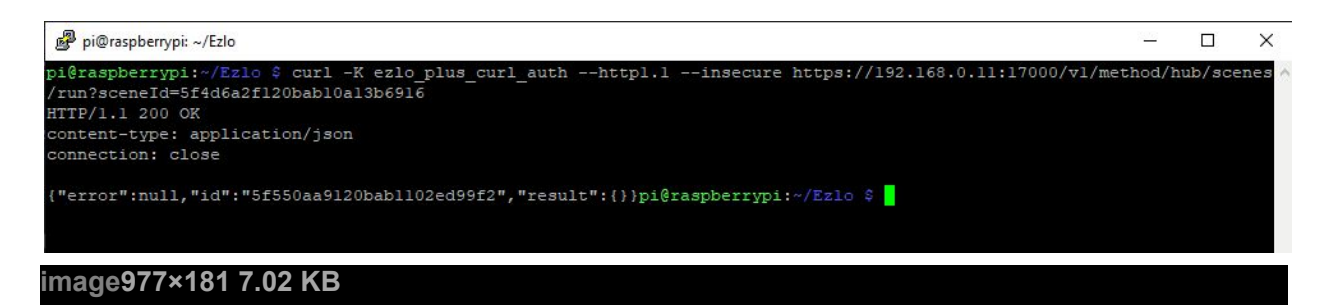

Your scene should run if it worked OK !

# <span id="page-6-0"></span>PART 2 - Running scenes with authentication turned off

If you can't be doing with all the hassle of auth tokens you can turn off authentication.

Don't port forward your Ezlo hub from the Internet (WAN) to the LAN however. This is really only for internal use on your LAN.

To turn off authentication we have to go back in to the online API tool<https://apitool.ezlo.com/auth> login with your usual Vera account username and password.

Select your Ezlo Hub's Serial number and click the Connect button.

In the API Calls drop down select "hub.info.get" and press the Query button.

Scroll down to the "Response" section and expand "Result".

You should see that "offlineAnonymousAccess" and "offlineInsecureAccess" are set to false.

offlineAnonymousAccess: false offlineInsecureAccess: false

Now in the API Calls drop down list select "Not Listed"

In the text box enter this code:

```
{
"method": "hub.offline.anonymous access.enabled.set",
"id": "12345",
"params": { "enabled": true }
}
```
And press the Query button.

Now enter this code in to the "Not Listed" text box and click the Query button again.

```
{
"method": "hub.offline.insecure access.enabled.set",
"id": "12345",
"params": { "enabled": true }
}
```
If you now select hub.info.get again from the API Calls drop down list and hit the Query button you should see that both of these items are now set to true.

offlineAnonymousAccess: true offlineInsecureAccess: true

Congratulations you have now turned off Authentication for HTTP API requests.

#### **Scene example with authentication turned off:**

OK so now we can try a HTTP command when auth is turned off.

Note: I was initially trying to send HTTP commands and it was not working. In fact you still need to use HTTPS even though auth is turned off.

So using our scene example from Part 1 we can try a Curl command but this time without having to specify authentication.

```
curl --http1.1 --insecure
https://192.168.0.11:17000/v1/method/hub/scenes/run?sceneId=5f4d6a2f120bab10a13
b6916
```
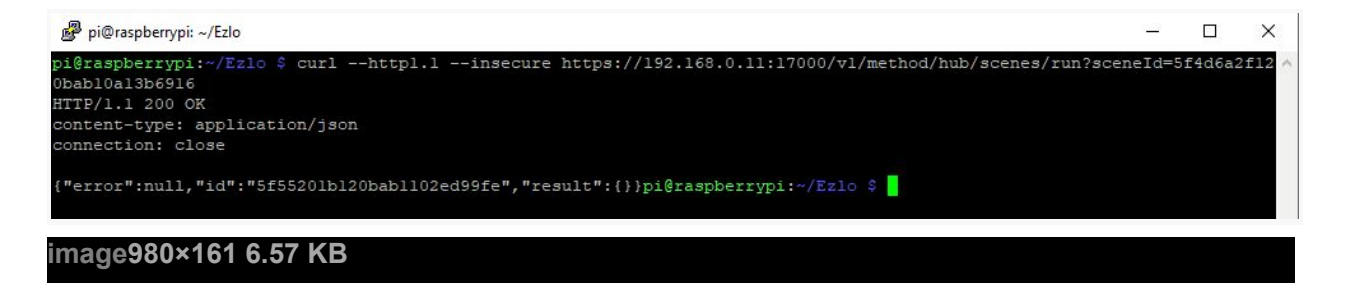

Your scene should of run if it worked OK.

Now because we are no longer using authentication I can run this HTTPS command from anywhere on my LAN.

For example I can just enter this in to my Chrome web browser and the Scene is run.

```
https://192.168.0.11:17000/v1/method/hub/scenes/run?sceneId=5f4d6a2f120bab10a13b6
916
```
## <span id="page-8-0"></span>PART 3 - Controlling a device with authentication turned on

See Part 1 first on how to get your auth token.

Here are some HTTPS command examples for turning on a Z-Wave appliance plug.

Here we are using value bool=true

```
curl -K ezlo plus curl auth --http1.1 --insecure
"https://192.168.0.11:17000/v1/method/hub.item.value.set?_id=5f4e5871120bab1069
c13c4c&value_bool=true"
```
Or alternatively we can also use this command using value\_int=1 to turn on the plug:

```
curl -K ezlo plus curl auth --http1.1 --insecure
"https://192.168.0.11:17000/v1/method/hub.item.value.set?_id=5f4e5871120bab1069
c13c4c&value_int=1"
```
Here are some HTTPS command examples for turning off a Z-Wave appliance plug.

value\_bool=false

curl -K ezlo plus curl auth --http1.1 --insecure "https://192.168.0.11:17000/v1/method/hub.item.value.set?\_id=5f4e5871120bab1069 c13c4c&value\_bool=false"

or alternatively using value\_int=0

```
curl -K ezlo plus curl auth --http1.1 --insecure
"https://192.168.0.11:17000/v1/method/hub.item.value.set?_id=5f4e5871120bab1069
c13c4c&value_int=0"
```
Dimming a light:

I haven't tested this myself yet as I have no dimmable light connected to my Ezlo Plus, but I believe you can use the value\_int= and then a percentage e.g. value\_int=50 to dim to 50%

OK lets try these ON / OFF commands in Curl from the Raspberry Pi:

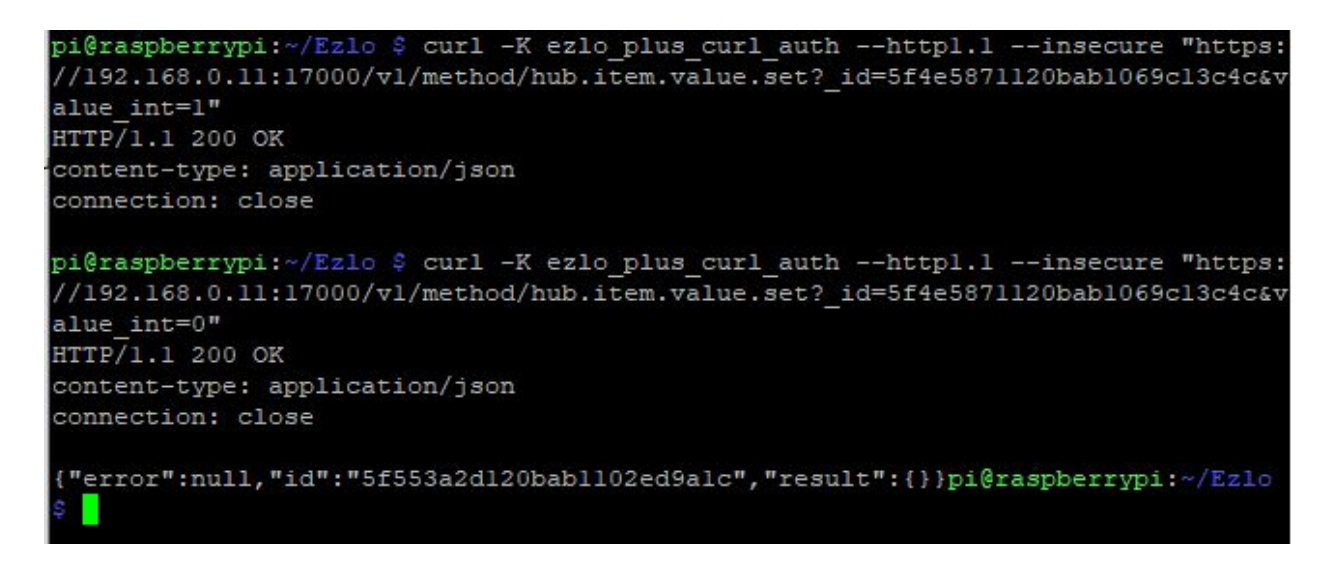

Your appliance plug or device should be turned on and then off.

## **How to find your device's ID number?**

So in our HTTPS commands to control the device we need to specify the devices item object id number.

To find out what this ID number is? We need to use the online API Tool again.

Go to<https://apitool.ezlo.com/auth> and login with your Vera username and password.

Select your Ezlo Hub's Serial number and click the Connect button.

From the Calls API drop down select "hub.devices.list" and hit the Query button.

Scroll down to the "Response" section and expand "Result".

You will then see all your devices listed you can expand them further to see what the devices are.

For example here you can see my Everspring appliance plug.

Make a note of the \_id number in this example its "5f4e5871120bab1069c13c49"

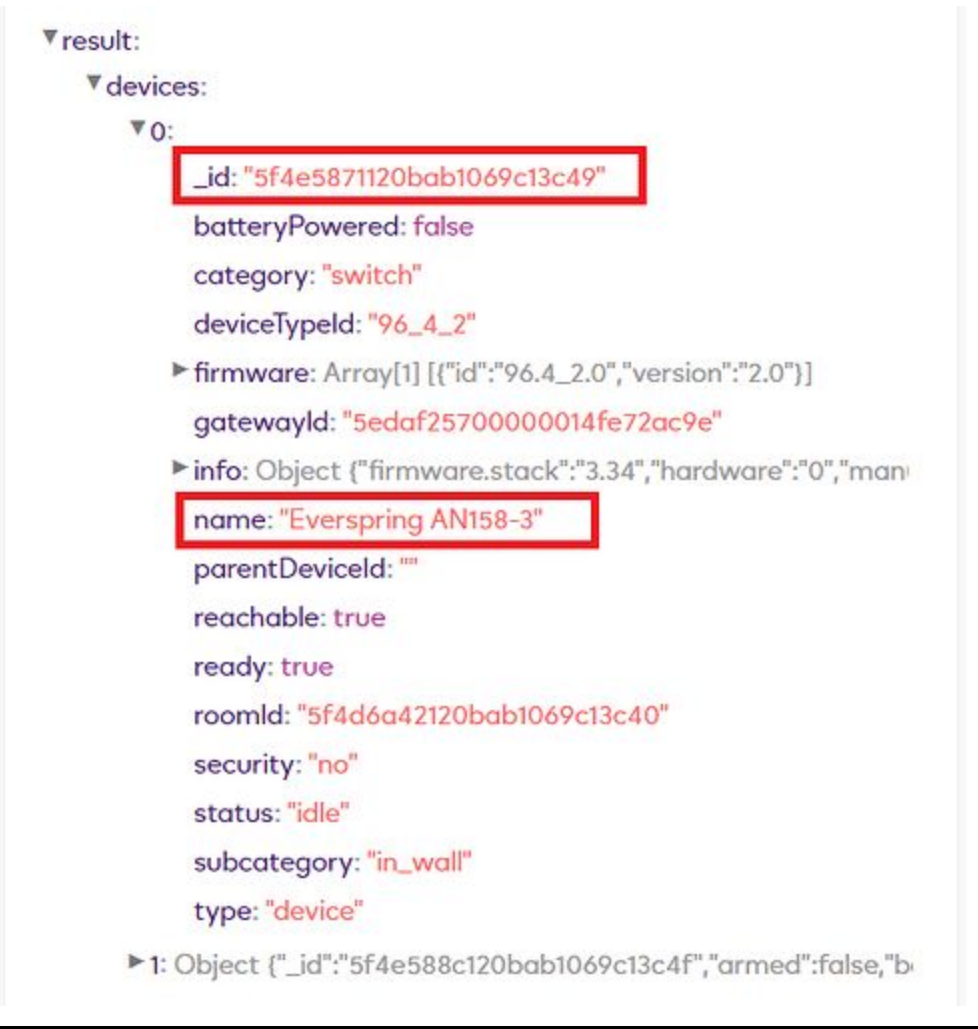

### **[image577×593 34.1 KB](https://community.getvera.com/uploads/default/original/3X/1/0/10b157d9aa422aeced7ec24bda608e1ce7d7b529.png)**

Now in the Calls API drop down list select "hub.items.list" and hit the Query button.

Go to the "Response" section again and expand "Result" and then "Items".

Now I only have two Z-Wave devices paired to my Ezlo Plus the Everspring appliance plug and an Everspring door contact sensor.

Yet I can see 7 item objects.

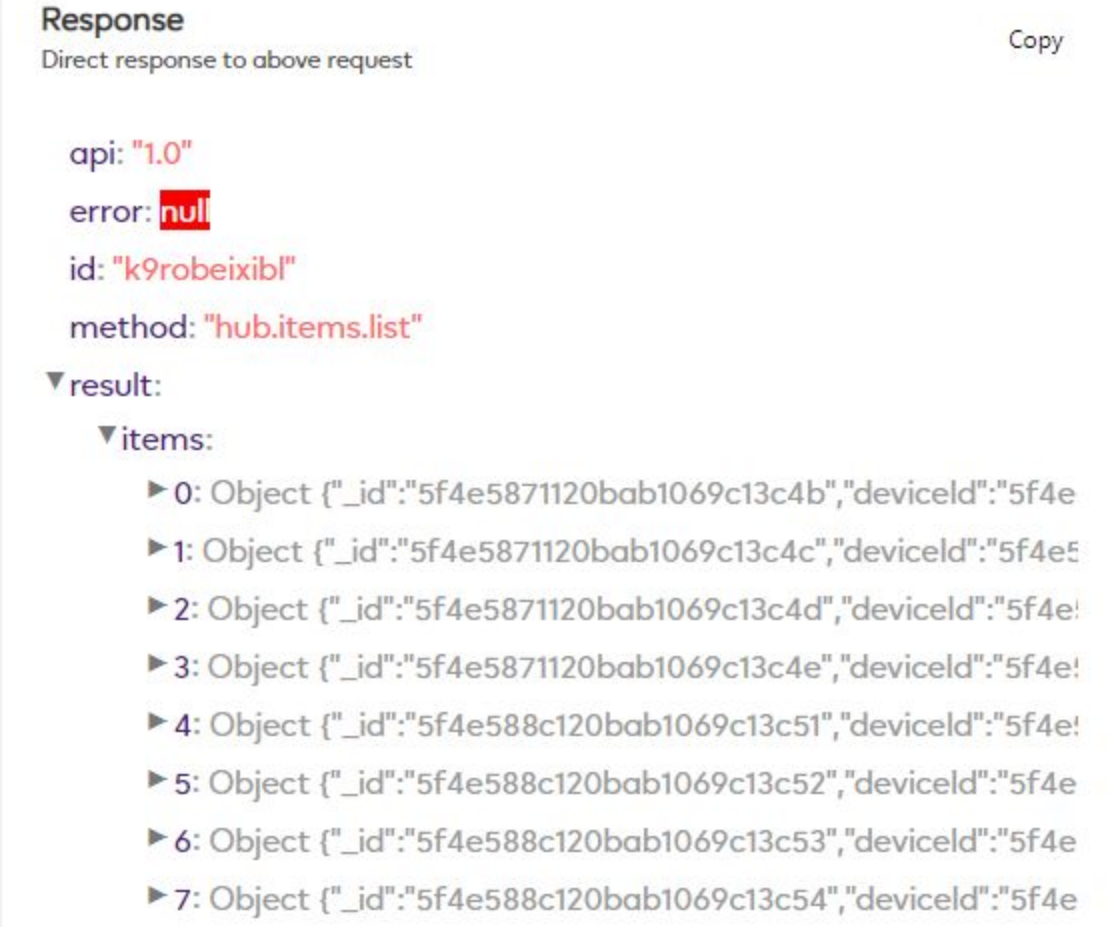

Each physical device can have multiple "item objects".

So if I start expanding these item objects I have discovered that my Everspring appliance plug has 4x item objects.

Note: I know I am looking at the right device I want because its "deviceid" is the same as the one we saw earlier when using the "hub.devices.list" query e.g. "5f4e5871120bab1069c13c49"

Here you can see the 4x item objects for my Everspring plug:

Basic -

▼ result:

vitems:

## $\mathbf{v}$  O:

\_id: "5f4e5871120bab1069c13c4b deviceld: "5f4e5871120bab1069c13c49" hasGetter: true hasSetter: true name: "basic" show: true value: false valueFormatted: "false" valueType: "bool"

## Switch -

▼ result:

## ▼items:

▶ 0: Object {"\_id":"5f4e5871120bab1069c13c4b","deviceId":"5f4e

## $\P$ 1:

\_id: "5f4e5871120bab1069c13c4c" deviceld: "5f4e5871120bab1069c13c49" hasGetter: true hasSetter: true name: "switch" show: true value: false valueFormatted: "false" valueType: "bool"

electric\_meter\_watt

### $\P$ 2:

id: "5f4e5871120bab1069c13c4d" deviceld: "5f4e5871120bab1069c13c49" hasGetter: true hasSetter: false name: "electric\_meter\_watt" scale: "watt" show: true value: 0 valueFormatted: "0" valueType: "power"

#### electric\_meter\_kwh

## $\Pi$ 3:

\_id: "5f4e5871120bab1069c13c4e" deviceld: "5f4e5871120bab1069c13c49" hasGetter: true hasSetter: false name: "electric\_meter\_kwh" scale: "kilo\_watt\_hour" show: true value: 0 valueFormatted: "0" valueType: "amount\_of\_useful\_energy"

So now knowing this, I now need to use the correct item object to control the ON / OFF via HTTPS commands.

In this example I can use either "switch" or "basic".

Let's use "switch".

It's here on this "switch" item object we find the correct \_id number we need to use in our HTTP commands

In this example its "5f4e5871120bab1069c13c4c"

```
v<sub>result:</sub>
   ▼items:
       ▶ 0: Object {"_id":"5f4e5871120bab1069c13c4b","deviceId":"5f4e
       \P1:
            _id: "5f4e5871120bab1069c13c4c"
            deviceld: "5f4e5871120bab1069c13c49"
            hasGetter: true
            hasSetter: true
            name: "switch"
            show: true
            value: false
            valueFormatted: "false"
            valueType: "bool"
```
So if we look at one of our HTTPS commands again we can see we have the same \_id in that command:

```
https://192.168.0.11:17000/v1/method/hub.item.value.set?_id=5f4e5871120bab1069c
13c4c&value_bool=true
```
## <span id="page-14-0"></span>PART 4 - Controlling a device with authentication turned off

OK so if you haven't already you need to follow Part 2 and turn off the authentication for the HTTP API.

See Part 3 for how to find the devices item object \_id number.

Now you have done that we can issue HTTPS commands to control our device, in this example an Everspring appliance plug, so we will be using ON and OFF commands.

Here are some example Curl HTTPS commands with no auth:

Turning on the plug:

```
curl --http1.1 --insecure
"https://192.168.0.11:17000/v1/method/hub.item.value.set?_id=5f4e5871120bab1069
c13c4c&value_bool=true"
```
or alternatively we can use this command:

```
curl --http1.1 --insecure
"https://192.168.0.11:17000/v1/method/hub.item.value.set?_id=5f4e5871120bab1069
c13c4c&value_int=1"
```
#### Turning off the plug:

```
curl --http1.1 --insecure
"https://192.168.0.11:17000/v1/method/hub.item.value.set?_id=5f4e5871120bab1069
c13c4c&value_bool=false"
```
or alternatively we can use this command:

```
curl --http1.1 --insecure
"https://192.168.0.11:17000/v1/method/hub.item.value.set?_id=5f4e5871120bab1069
c13c4c&value_int=0"
```
Now because we have authentication turned off we can issue these HTTPS commands from any device or app on our LAN.

For example in the Chrome web browser on my laptop I can just enter these commands for ON / OFF:

Turning plug on via Chrome browser:

```
https://192.168.0.11:17000/v1/method/hub.item.value.set?_id=5f4e5871120bab1069c13
c4c&value_int=1
```
#### Turning plug off via Chrome browser:

```
https://192.168.0.11:17000/v1/method/hub.item.value.set?_id=5f4e5871120bab1069c13
c4c&value_int=0
```
## <span id="page-16-0"></span>PART 5 - Testing with Postman GUI application

[Postman](https://www.postman.com/downloads/) is a desktop application for Windows, MacOs and Linux for testing API's for [sending](https://www.postman.com/product/api-client/) [requests and viewing responses](https://www.postman.com/product/api-client/).

You can create different "Collections" and "Requests" in the menu on the left hand side.

You enter your HTTPS command in the Send field and the response can be seen below.

In this screen shot you can see the response is "Status 200 OK" for a run Scene command.

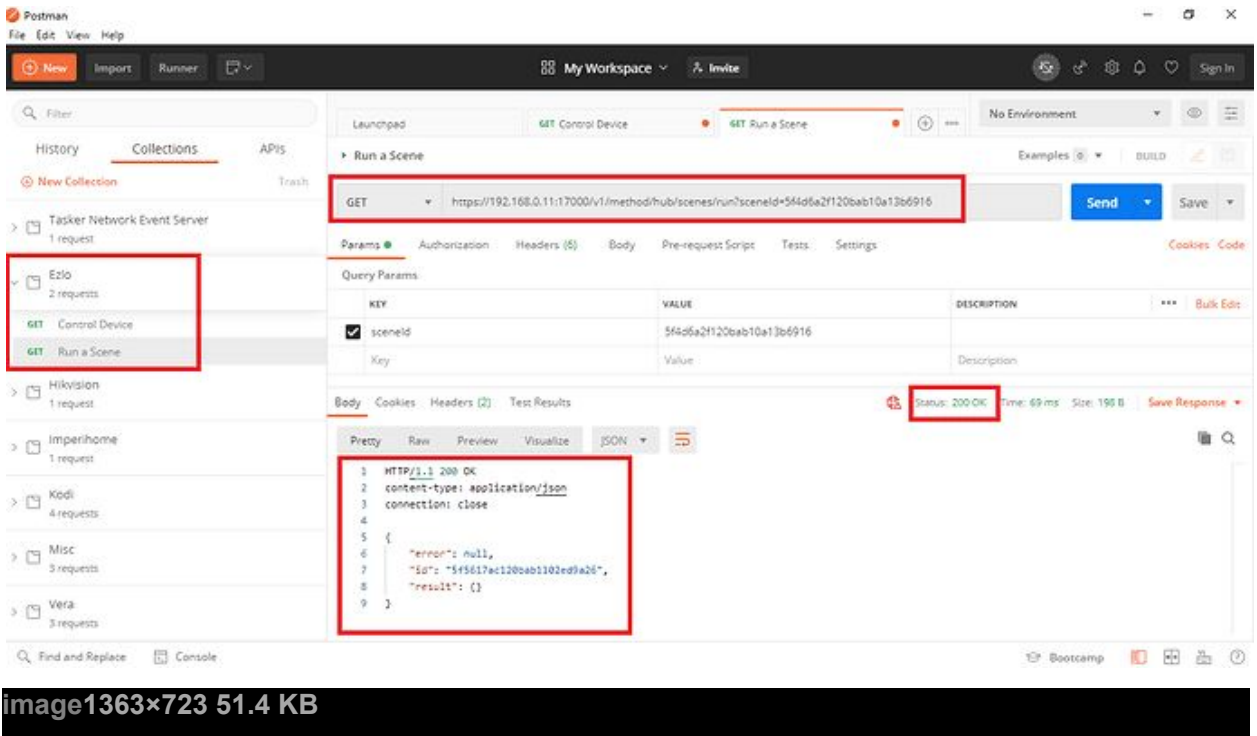

Controlling a device example.

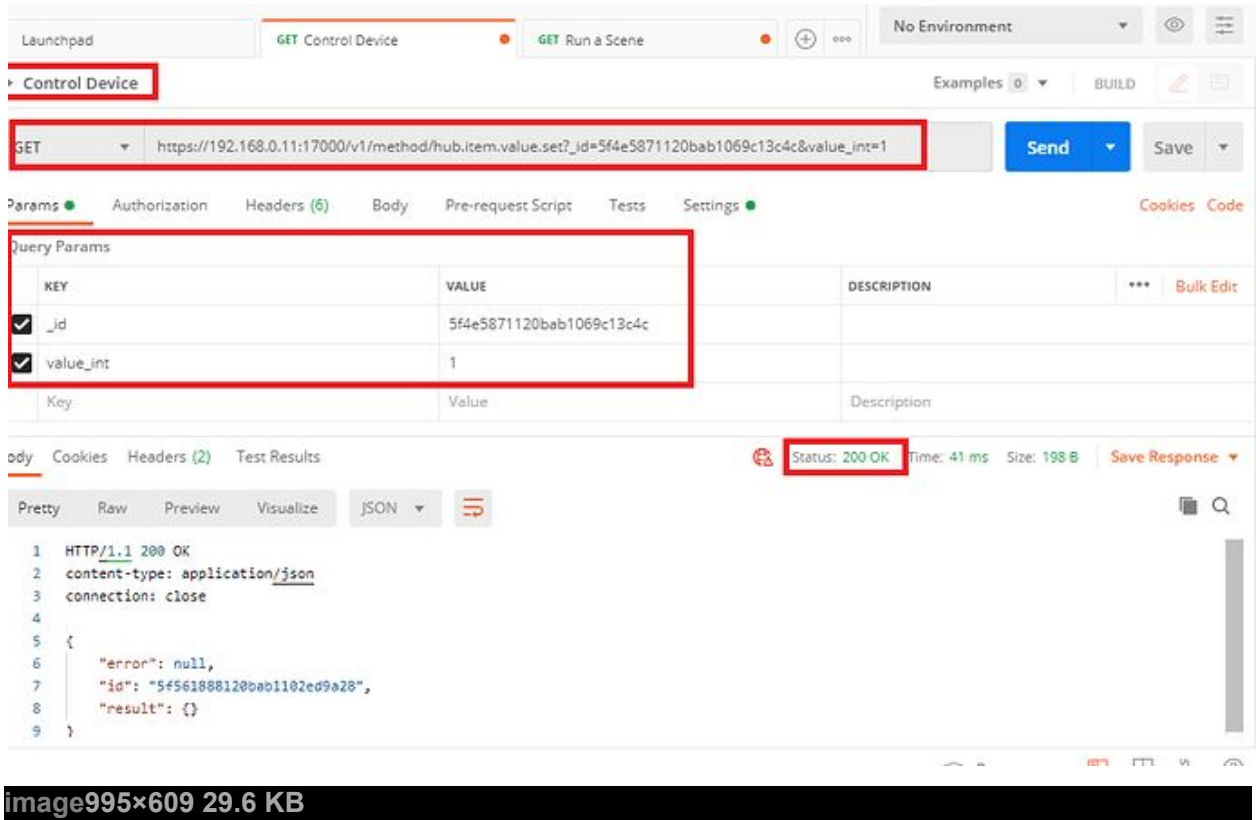

**To configure Postman to use authentication or no authentication:**

No auth:

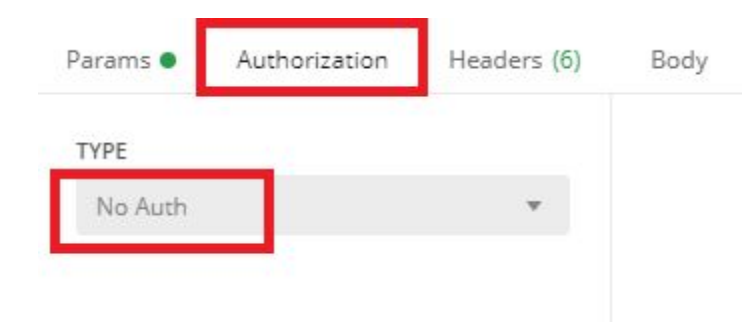

With auth:

Select "Basic Auth" from the drop down list and enter your Vera account username and your password token string.

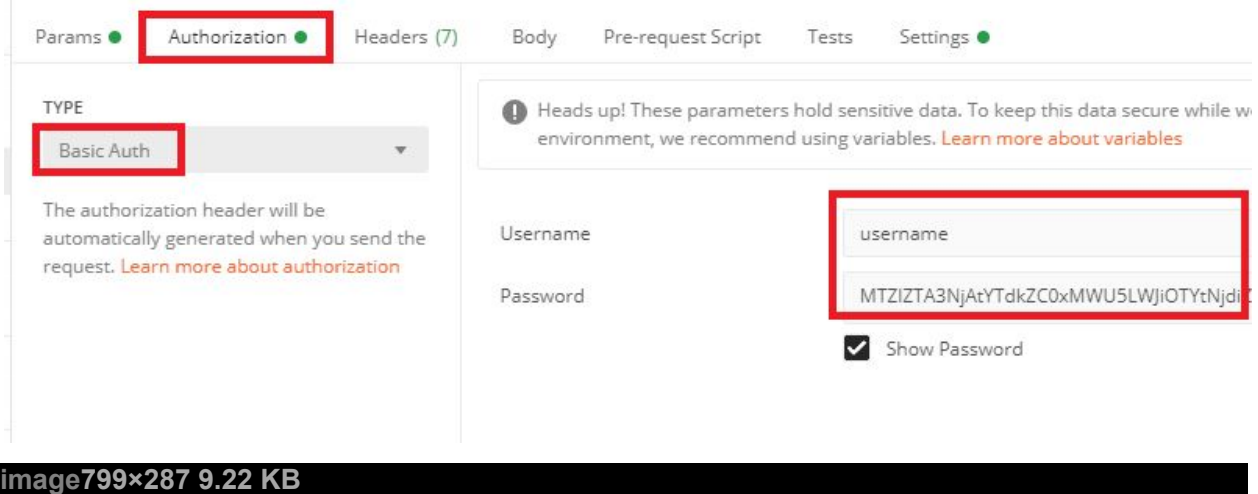

# <span id="page-18-0"></span>**PART 6 - OTHER CONTROL COMMANDS**

## **1. Armed / Disarm a device.**

Example Armed Command: (WORKING)

https://192.168.0.11:17000/v1/method/hub.device.armed.set?\_id=5f4e588c120bab1069c13c4f& value\_bool=true

Example Disarmed Command: (NOT WORKING - BUG OR SECURITY RESTRICTION ?)

https://192.168.0.11:17000/v1/method/hub.device.armed.set?\_id=5f4e588c120bab1069c13c4f& value\_bool=false

The arm command works and arms my Everspring Door Contact Sensor. The disarm command doesn't work not sure why.

The easiest way to discover the correct deviceid \_id number is to use the online API tool and watch the "Broadcast response - Hub's latest broadcast messages" section.

Go to <https://apitool.ezlo.com/auth> and login with your Vera username and password.

Select your Ezlo Hub's Serial number and click the Connect button.

In the Vera Mobile app press the "Armed" button on the device you want to construct a HTTPS command for.

Watch the Broadcast section for the response.

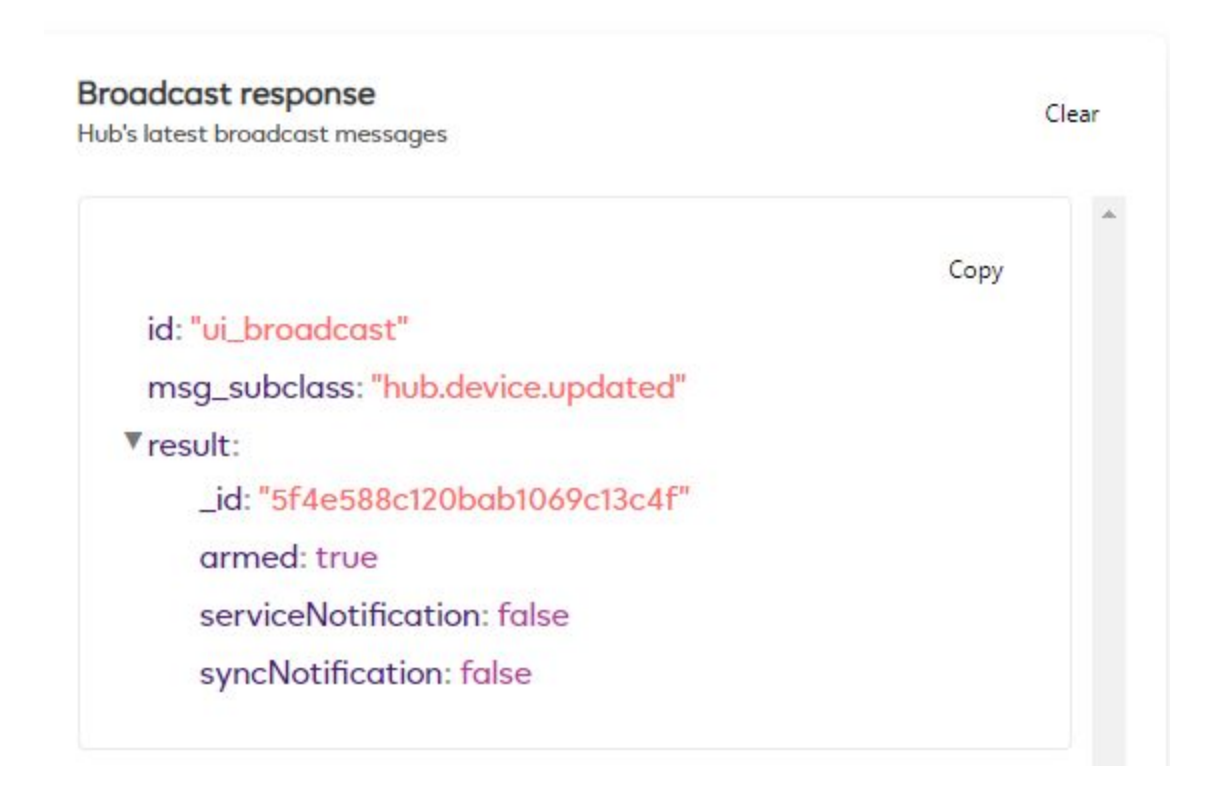

You will see a response like the above screen shot. Copy the \_id number this is the one to use in your HTTPS command.